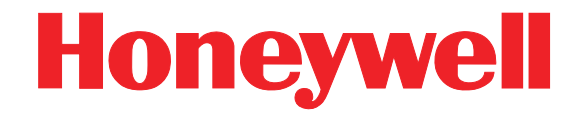

# <span id="page-0-0"></span>**Dolphin® Demos**

For Windows Mobile® 6

## <span id="page-0-1"></span>**User's Guide**

#### *Disclaimer*

Honeywell International Inc. ("Honeywell") reserves the right to make changes in specifications and other information contained in this document without prior notice, and the reader should in all cases consult Honeywell to determine whether any such changes have been made. The information in this publication does not represent a commitment on the part of Honeywell.

Honeywell shall not be liable for technical or editorial errors or omissions contained herein; nor for incidental or consequential damages resulting from the furnishing, performance, or use of this material.

This document contains proprietary information that is protected by copyright. All rights are reserved. No part of this document may be photocopied, reproduced, or translated into another language without the prior written consent of Honeywell.

©2008 Honeywell International Inc.All rights reserved.

[Web Address:](http://www.handheld.com) www.honeywell.com/aidc

#### *Trademarks*

Dolphin, Dolphin RF, HomeBase, Mobile Base, and QuadCharger are trademarks or registered trademarks of Hand Held Products, Inc. or Honeywell International Inc.

Microsoft, Windows, Windows Mobile, Windows CE, Windows NT, Windows 2000, Windows ME, Windows XP, ActiveSync, Outlook, and the Windows logo are trademarks or registered trademarks of Microsoft Corporation.

Other product names mentioned in this manual may be trademarks or registered trademarks of their respective companies and are the property of their respective owners.

#### *Patents*

Please refer to the product packaging for a list of patents.

#### *Other Trademarks*

The Bluetooth trademarks are owned by Bluetooth SIG, Inc., U.S.A. and licensed to Honeywell International Inc.

O'Neil is a registered trademark of O'Neil Product Development, Inc.

Zebra is a registered trademark of Zebra Technologies, Inc.

## **Table of Contents**

#### **Chapter 1 - Installing and Accessing Demos**

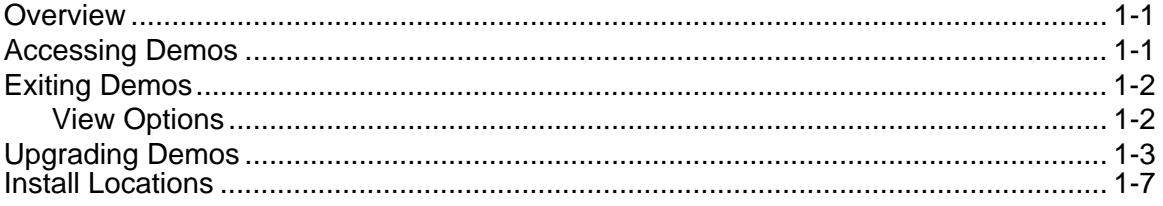

#### **Chapter 2 - Imaging Demo**

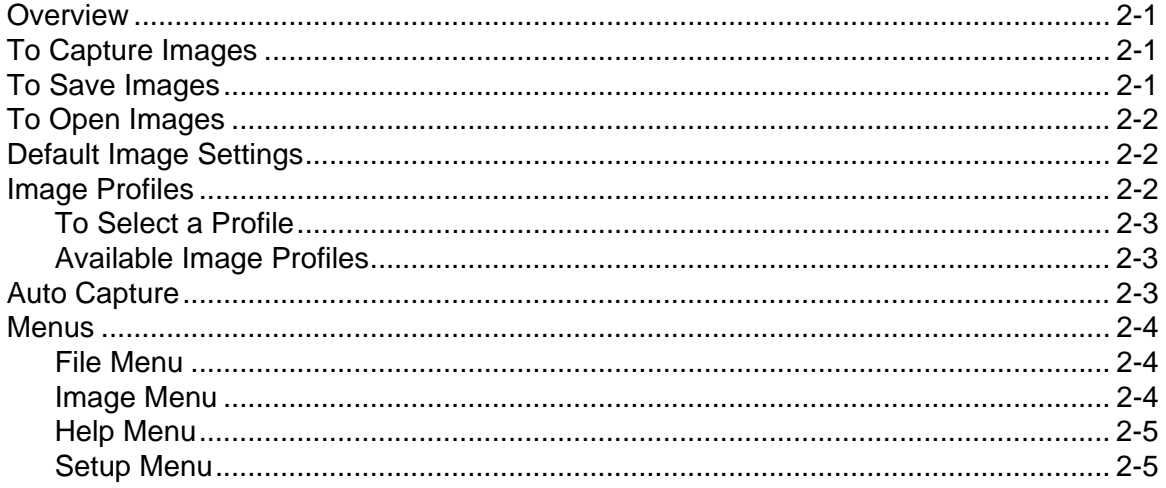

#### **Chapter 3 - IQ Imaging Demo**

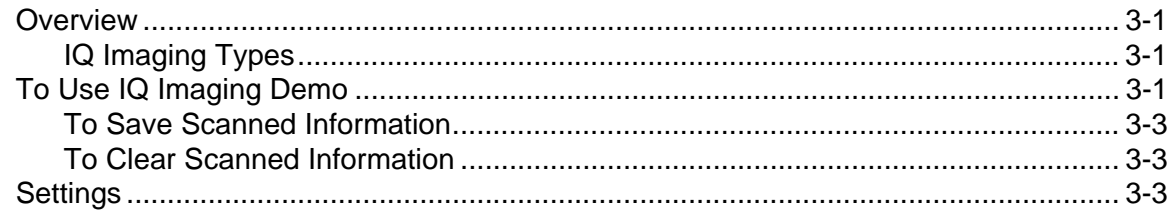

#### **Chapter 4 - Print Demo**

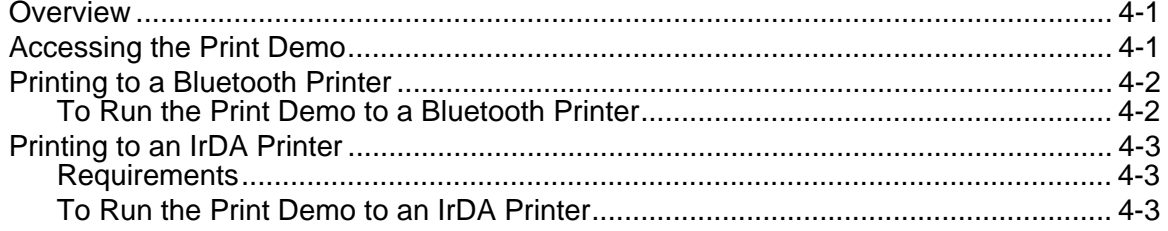

#### **Chapter 5 - Scan Demo**

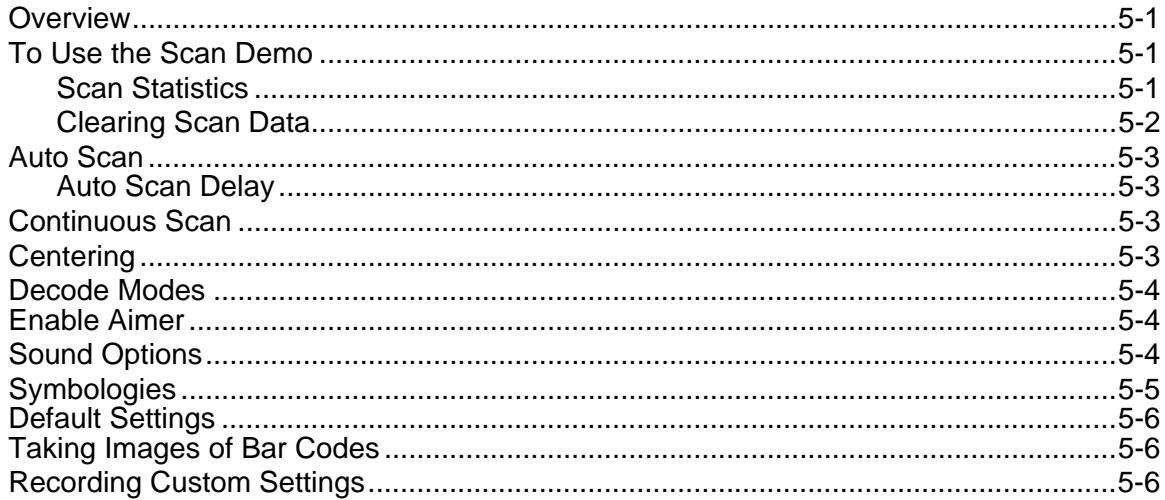

#### **Chapter 6 - Signature Capture Demo**

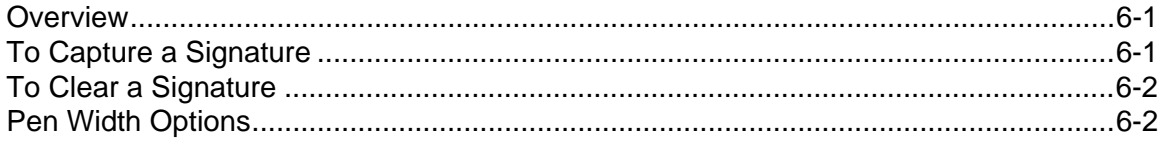

#### **Chapter 7 - GPS Demo**

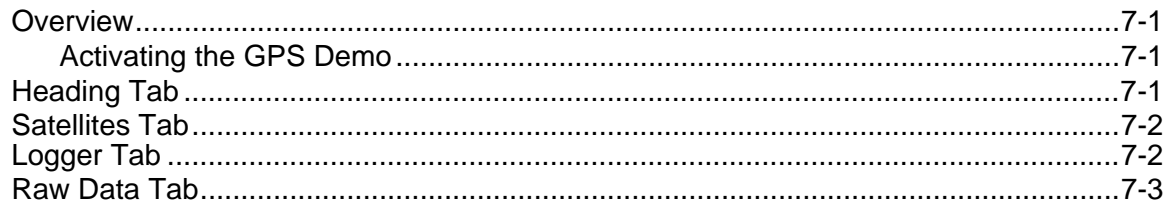

#### **Chapter 8 - Using Image View**

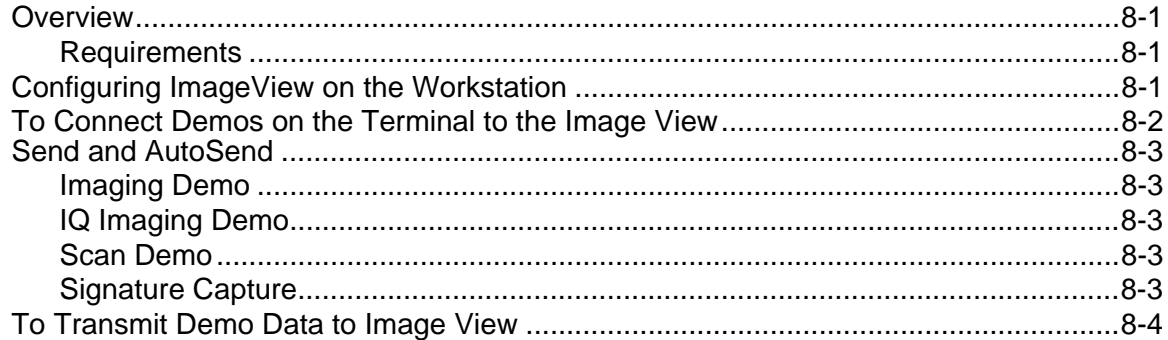

#### **Chapter 9 - Customer Support**

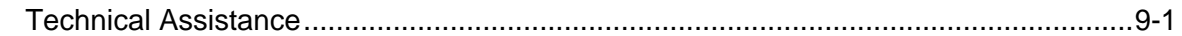

### <span id="page-4-0"></span>*Installing and Accessing Demos*

#### <span id="page-4-1"></span>*Overview*

*1*

Demos demonstrate some of the most common features and functions of Dolphin terminals, such as bar code scanning, imaging, and capturing signatures, without loading additional software applications.

Dolphin terminals are shipped with Demos already installed.

#### *System Requirements*

This version of Demos is designed to work with Windows Mobile 6.

#### <span id="page-4-2"></span>*Accessing Demos*

Access Demos on the Start menu. Tap **Start** > **Demos**.

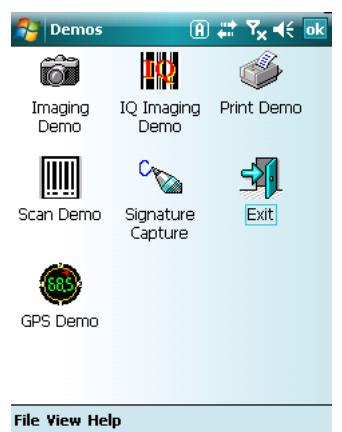

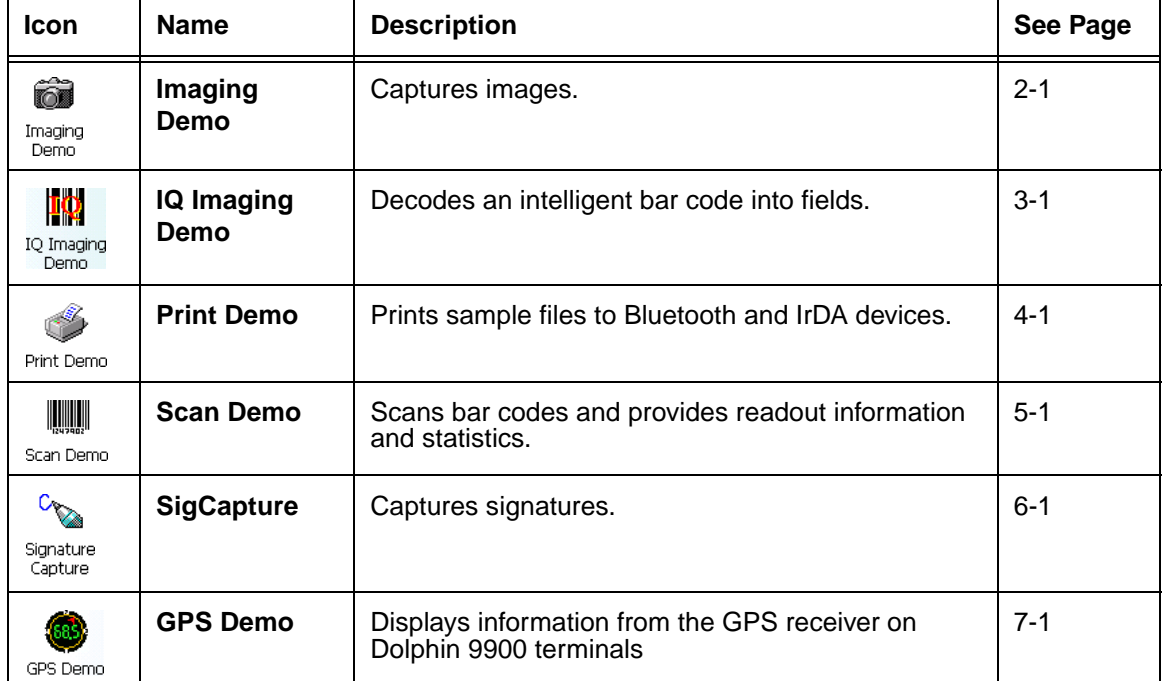

#### <span id="page-5-0"></span>*Exiting Demos*

To close the Demos main window,

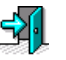

- Tap the **Exit** icon **Exit**
- Tap **File** > **Exit (ESC)**
- Press ESC on the keyboard

#### <span id="page-5-1"></span>*View Options*

The View menu in the command bar at the bottom of the screen changes the organization of the Demos main window. A checkmark appears next to the selected view.

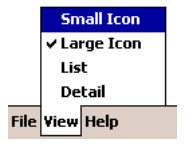

This menu enables you to choose between:

- Small Icon View
- Large Icon View (Default view)
- List View
- Detail View (This view displays a description of the Demo in a column to the right of the name.)

#### <span id="page-6-0"></span>*Upgrading Demos*

Demos are loaded on every Dolphin terminal and are included in system upgrades.

#### *Acquiring Upgrades*

Upgrades are available from [Customer Support \(see page 9-1\)](#page-42-2) or www.honeywell.com/aidc.

#### *Installing an Upgrade to the Workstation*

Upgrades come in the form of an executable (EXE) that installs upgrade files to the workstation. You then transfer the appropriate upgrade files to Dolphin terminals.

**Requirements**: An active Microsoft ActiveSync connection between a host workstation and the Dolphin terminal.

- 1. Download the new **Honeywell Power Tools and Demos for WM 6.0 Setup.exe** to the Program Files folder on the workstation.
- 2. Click the **Honeywell Power Tools and Demos for WM 6.0 Setup.exe** to install.

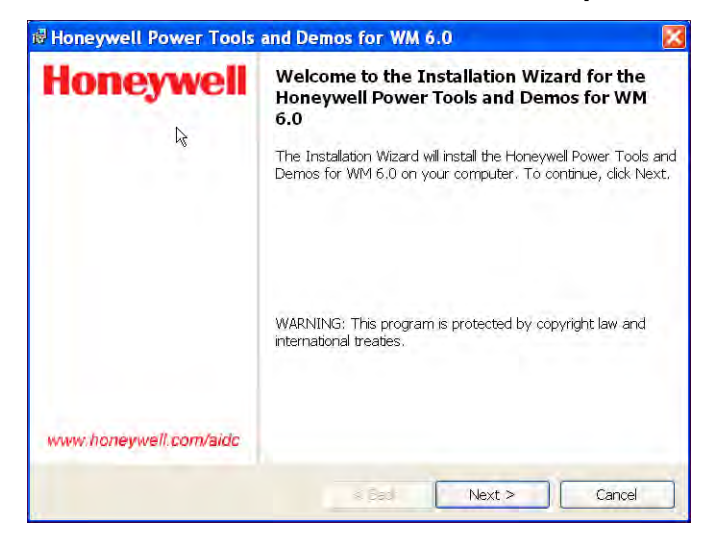

3. Click **Next**. If you accept the terms of the license agreement, select **I accept the terms**…

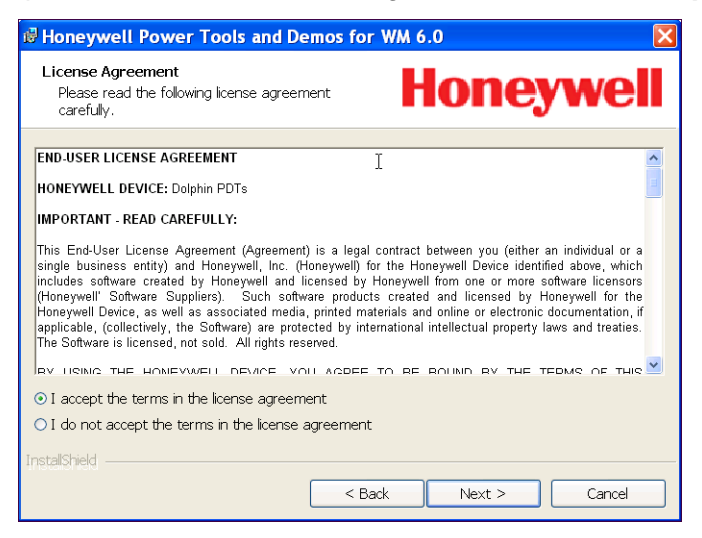

- 4. Click **Next.**
- 5. Accept or change the installation location then click **Next**.

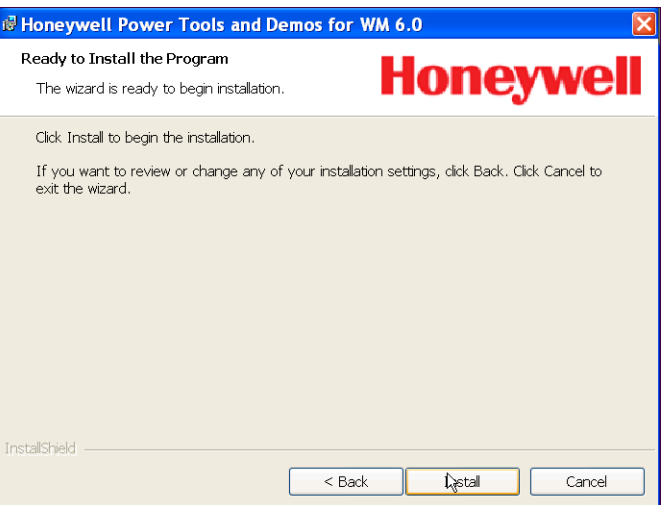

6. Click **Install** and the programs begin installing.

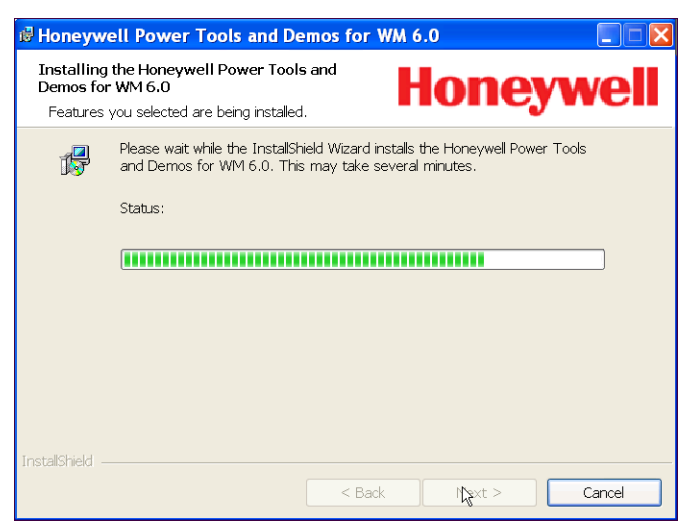

7. The following screen appears when the programs have finished installing:

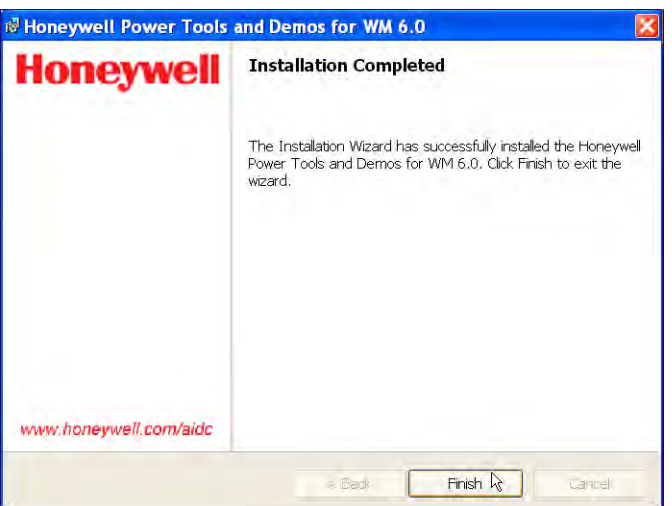

8. Click **Finish**.

#### *Folder on the Workstation*

After installation on the workstation is complete, the upgrade files are stored on the workstation at **C:\Program Files\Honeywell\Power Tools and Demos for WM 6.0**.

| <sup>*</sup> Power Tools and Demos for WM 6.0<br>File Edit View Favorites Tools Help |          |                                        |                     |                                                                                                |  |
|--------------------------------------------------------------------------------------|----------|----------------------------------------|---------------------|------------------------------------------------------------------------------------------------|--|
| Back T<br>Address C C:\Program Files\Honeywell\Power Tools and Demos for WM 6.0      |          |                                        |                     | Search <b>C</b> Folders <b>H</b> <sup>v</sup> <b>x x x</b> Favorites $\Theta$ <b>X X 0 1 h</b> |  |
| Folders                                                                              | $\times$ | Name<br>Device Image                   | Type<br>File Folder | Date Modified<br>3/28/2008 10:15 AM                                                            |  |
| <b>E</b> Honeywell<br>Power Tools and Demos for WM 6.0<br>Device Image               |          | Docs<br>EZConfig EXM Files File Folder | File Folder         | 3/28/2008 10:15 AM<br>3/28/2008 10:15 AM                                                       |  |
| <b>Docs</b><br><b>EZConfig EXM Files</b>                                             |          |                                        |                     |                                                                                                |  |

*Note: If a Honeywell folder does not already exist in the Program Files folder, the installation creates one.*

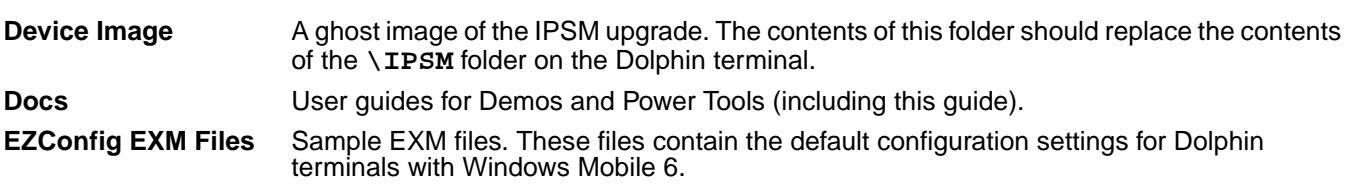

#### *Installing an Upgrade on the Terminal*

- 1. Using the appropriate Dolphin communication peripheral for your series, connect the Dolphin terminal to the workstation and ensure that the ActiveSync connection is running.
- 2. On the workstation, open Windows Explorer and navigate to the **\IPSM** folder on the Dolphin terminal.
- 3. Back up the terminal's **\IPSM** folder by copying and pasting its contents to the workstation.
- 4. Then, on the terminal, delete the entire contents of the **\IPSM** folder.
- 5. On the workstation, navigate to the **C:\Program Files\Honeywell\Power Tools and Demos for WM 6.0\Device Image**.
- 6. Copy all items (including the AutoInstall folder).

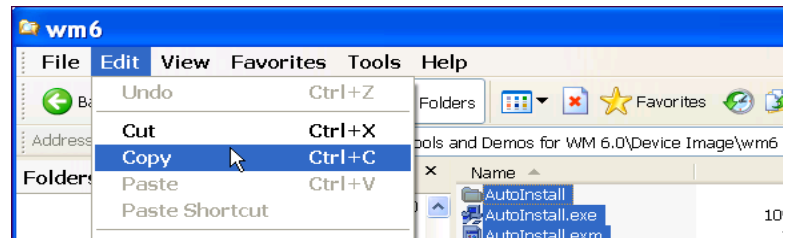

- 7. Navigate to the \IPSM folder on the Dolphin terminal and paste.
- 8. Copy and paste all custom CABs (radio drivers, applications, programs, etc.) to the **\IPSM** folder.
	- a. If you have custom EXM files with settings you want to keep and you want to have the upgrades in the new EXM files, merge those EXM files with the new EXM files instead of replacing them.
	- b. Then, paste the merged EXM files to the Dolphin terminal.
- 9. When all the files are pasted, cold boot the terminal.
- 10. The Power Tools upgrade installs during startup.

#### <span id="page-10-0"></span>*Install Locations*

When install is complete,

- The Demos CAB file remains in the **\IPSM\Autoinstall** folder.
- Demos executables are stored in the **\Program Files\Demos** folder.
- Demos configuration files install to the **\IPSM** folder:

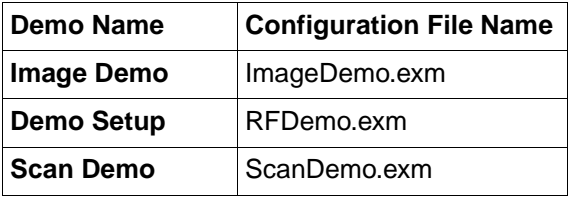

For more information about configuration files, consult the Dolphin Power Tools User's Guide.

## <span id="page-12-4"></span><span id="page-12-0"></span>*2 Imaging Demo*

#### <span id="page-12-1"></span>*Overview*

The Imaging Demo demonstrates the imaging functionality of the on-board image engine, such as picture formatting, saving and printing.

#### <span id="page-12-5"></span><span id="page-12-2"></span>*To Capture Images*

1. Tap **Start** > **Demos** > **Imaging Demo**. The Imaging Demo opens.

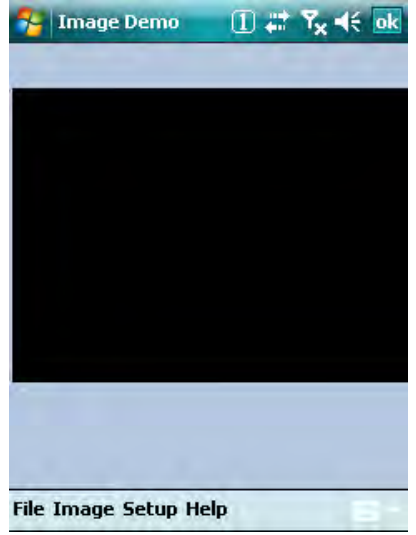

The screen is blank until you press the SCAN key.

2. Press the SCAN key to activate the image engine. A preview of the image appears on the screen.

The previewed image has a degraded appearance. This is normal. The previewed image is not the same as the captured image; the captured image will not have the same degradation.

3. Release the button or trigger. The captured image appears on the screen.

#### <span id="page-12-3"></span>*To Save Images*

You can save images two ways: Save and Save As. Save saves one image with a default name. Save As allows you to determine the image parameters.

#### **Save**

Tap **File** > **Save**. The image remains on the screen and is saved as a grayscale .jpg with the name "imagedemo.jpg" in the My Device folder (**\IPSM**).

*Note: If you take another image and tap File > Save. The new image will save over the existing imagedemo.jpg file.*

OR

**Save As**

Tap **File** > **Save As**. The Save As window opens.

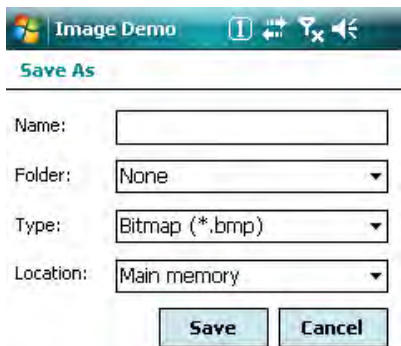

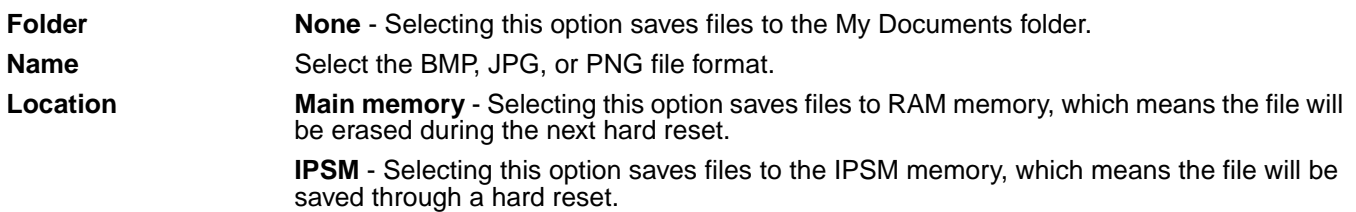

#### <span id="page-13-0"></span>*To Open Images*

- 1. Tap **File** > **Open**.
- 2. Select the **Folder** you want to search; All Folders is selected by default.
- 3. Select the **Type** of file you want to find.
- 4. Image files matching the search parameters appear in a list in the lower half of the window.
- 5. Double-tap on an image file in the list. The image opens in the Imaging Demo.

*Note: You can have more than one image open at the same time.*

#### <span id="page-13-1"></span>*Default Image Settings*

By default, captured images are grayscale .jpg files. Captured images use the Normal image profile. If you want to use different parameters, chose a new imager profile. For more information, [see Image](#page-13-2)  [Profiles on page 2-2.](#page-13-2)

#### <span id="page-13-2"></span>*Image Profiles*

The Imaging Demo contains several pre-set Image Profiles. Image Profiles are internal settings that have been customized to capture the best image for the type of object you want to capture.

Normal is the default image profile and determines all the default system settings for images.

#### <span id="page-14-0"></span>*To Select a Profile*

1. Tap **Image** > **Profile**. The Profile menu opens.

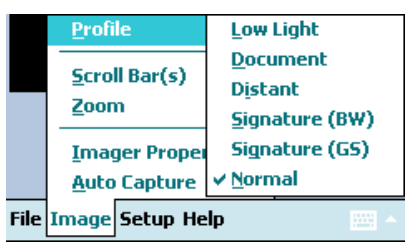

- 2. Select the profile; Normal is selected by default.
- 3. The selected profile will now be used to take images.

#### <span id="page-14-1"></span>*Available Image Profiles*

The following profiles come with the Imaging Demo and cannot be edited or deleted.

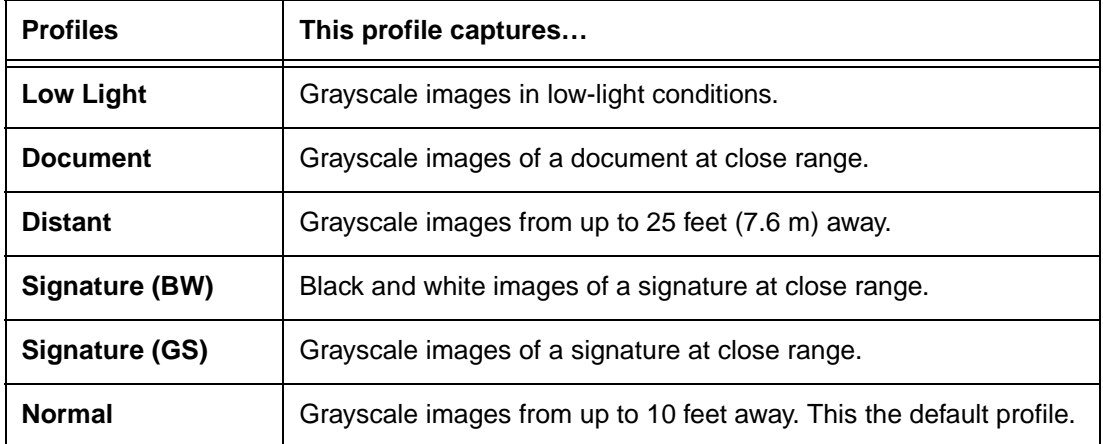

#### <span id="page-14-2"></span>*Auto Capture*

The Imaging Demo contains an Auto Capture feature that continuously captures images.

To activate Auto Capture, tap **Image** > **Auto Capture**. The Dolphin terminal begins capturing images continuously.

To de-activate Auto Capture, simply tap **Image** > **Auto Capture** again.

#### <span id="page-15-0"></span>*Menus*

#### <span id="page-15-1"></span>*File Menu*

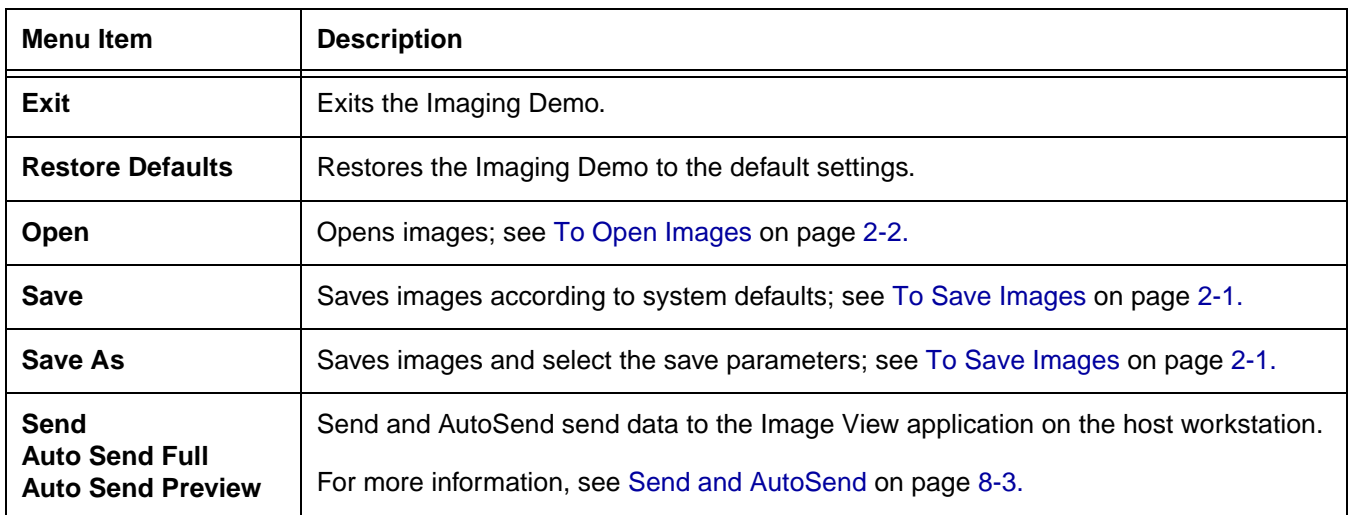

#### <span id="page-15-2"></span>*Image Menu*

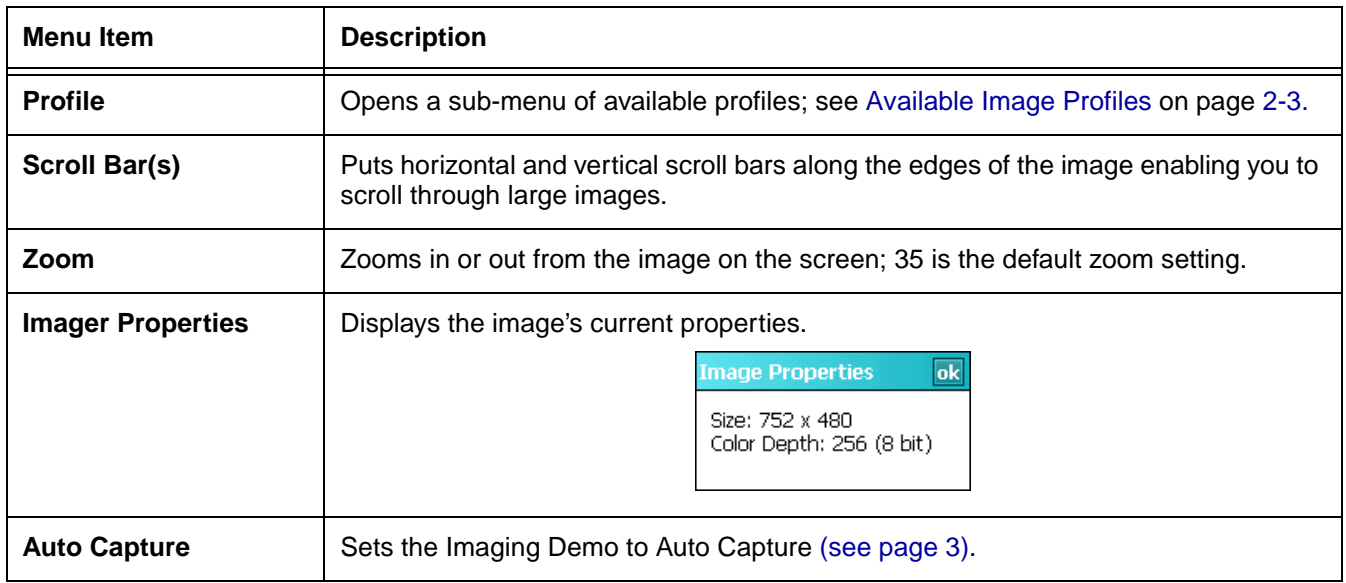

#### <span id="page-16-1"></span>*Setup Menu*

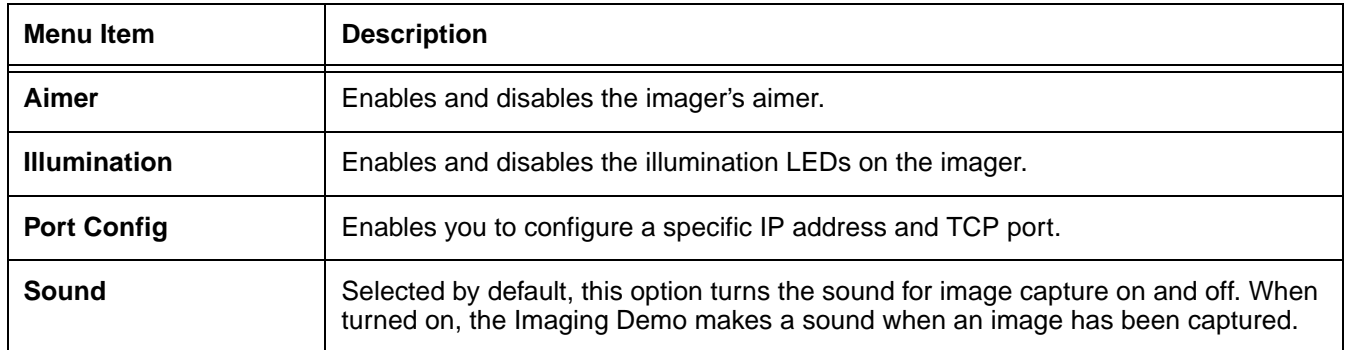

#### <span id="page-16-0"></span>*Help Menu*

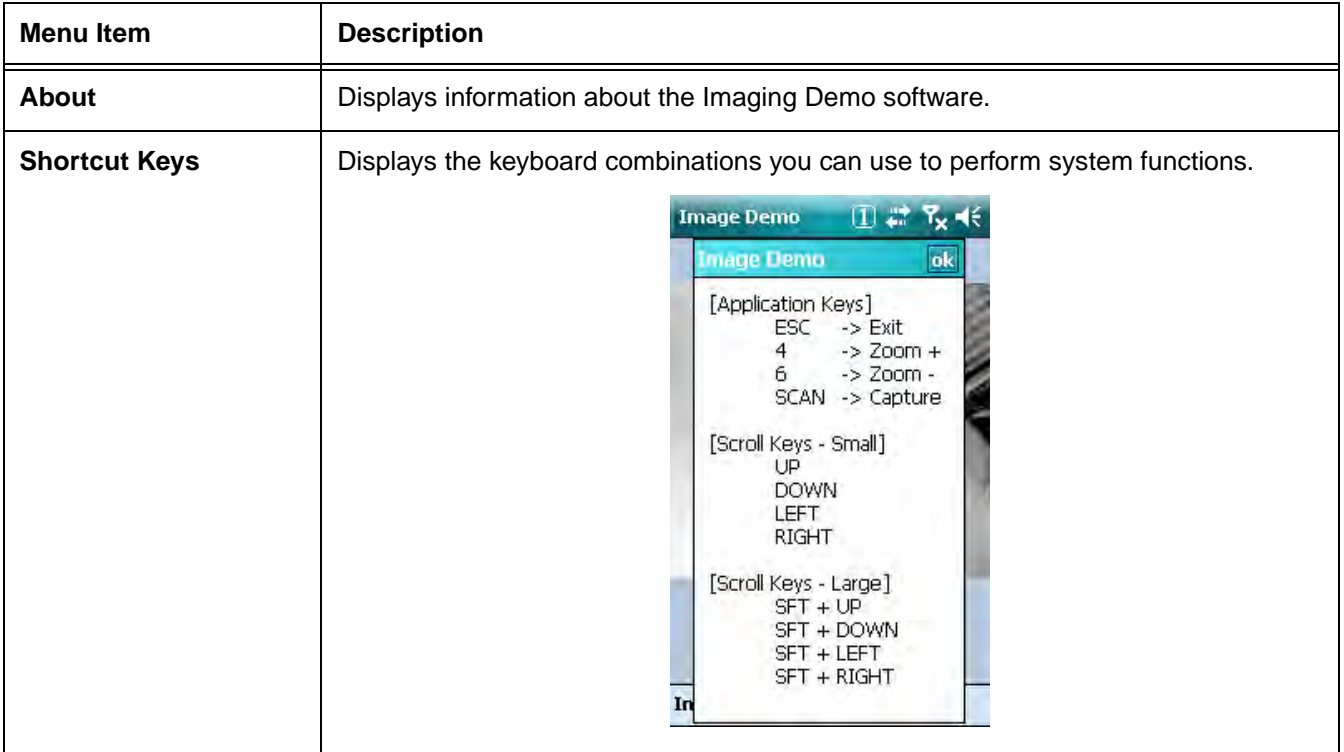

#### <span id="page-18-4"></span><span id="page-18-0"></span>*IQ Imaging Demo*

#### <span id="page-18-1"></span>*Overview*

The IQ Imaging Demo decodes intelligent bar codes, inserting the data from the bar code into the appropriate fields on the IQ Imaging Demo window. In addition, the IQ Imaging Demo captures an image of the bar code simultaneously.

#### <span id="page-18-2"></span>*IQ Imaging Types*

IQ Imaging Demo contains four tab windows: **Delivery**, **Postal**, **Embed**, and **Noformat**. Each tab is designed to decode data from bar codes specifically coded to match the format of the tab window.

#### <span id="page-18-3"></span>*To Use IQ Imaging Demo*

1. Tap **Start** > **Demos** > **IQ Imaging**. The IQ Imaging Demo screen appears displaying the Delivery tab.

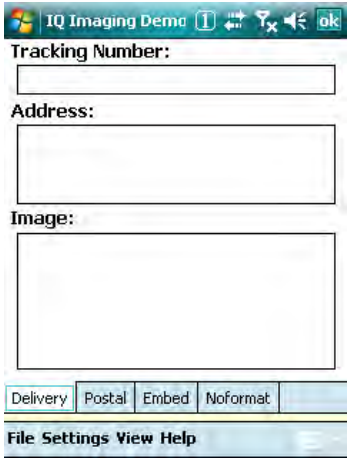

2. Scan the bar code below.

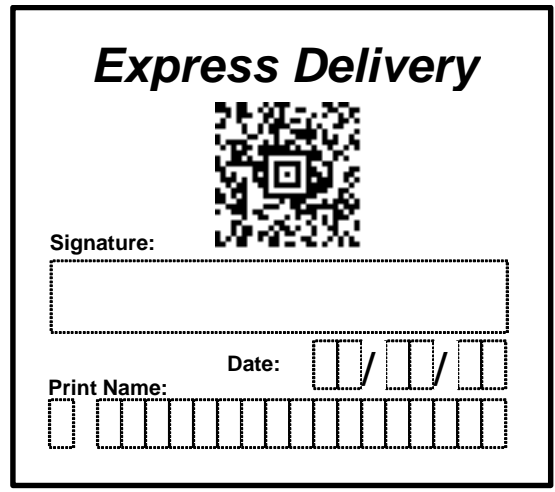

- *Note: This bar code has been created with information that the IQ Imaging Demo can decode and insert into the fields.*
- 3. A readout appears on the IQ Imaging Demo screen:

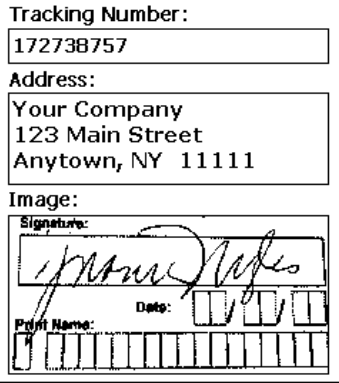

**Field Description**

**Tracking Number** This is the tracking number embedded in the bar code. **Address** This is the physical address embedded in the bar code.

**Image** The IQ Imaging Demo captures an image of the object and inserts in this field automatically.

#### <span id="page-20-0"></span>*To Save Scanned Information*

You can save an image of the scan or an image of the bar code.

Tap **File** > **Save Image** or **File** > **Save Bar Code**.

#### <span id="page-20-1"></span>*To Clear Scanned Information*

Tap **View** > **Clear**. The fields clear.

*Note: You don't need to clear the field to take another scan, just activate the image engine again.*

#### <span id="page-20-2"></span>*Settings*

The Settings menu offers you several options for scanning intelligent bar codes.

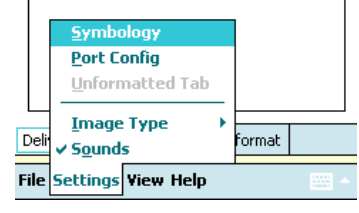

**Symbology** Select **Symbology** to specify which symbologies the IQ Imaging Demo can decode.

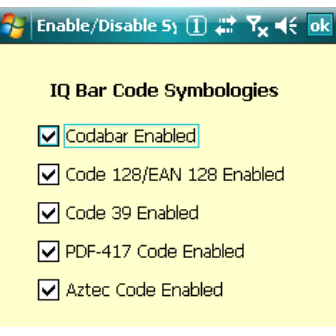

Select or de-select the symbologies and tap **OK**.

**Port Config** Select Port Config to specify an IP address and TCP port.

**Image Type Choose binary or grayscale.** 

**Sounds** Enable and disable the beep that sounds on successful and unsuccessful decoding.

#### <span id="page-22-3"></span><span id="page-22-1"></span><span id="page-22-0"></span>*Overview*

The Print Demo test-prints a sample bar code or receipt to compatible Bluetooth or Infrared (IrDA) printers. The bar code and receipt files that print are formatted for O'Neil® or Zebra® printers depending on which item you select.

#### <span id="page-22-2"></span>*Accessing the Print Demo*

Tap **Start** > **Demos** > **Print Demo**. The Print Demo window opens.

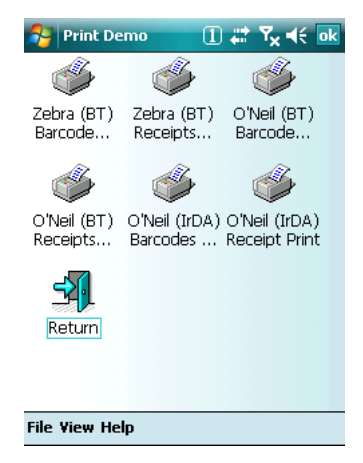

Before you can print to either the Bluetooth or IrDA print options, the terminal must be able to communicate via Bluetooth radio and IrDA.

For details,

[See Printing to a Bluetooth Printer on page 4-2.](#page-23-0)

[See Printing to an IrDA Printer on page 4-3.](#page-24-0)

#### <span id="page-23-0"></span>*Printing to a Bluetooth Printer*

A Dolphin terminal configured with a Bluetooth radio can communicate with other Bluetooth serial devices. Applications can take advantage of the Bluetooth serial profile by communicating with the COM port that has been assigned to the Bluetooth serial profile.

#### **Requirements**

• A Bluetooth radio must be installed and enabled in your Dolphin terminal. Tap **Start** > **Settings** > **Connections** tab > **Dolphin Wireless Manager**.

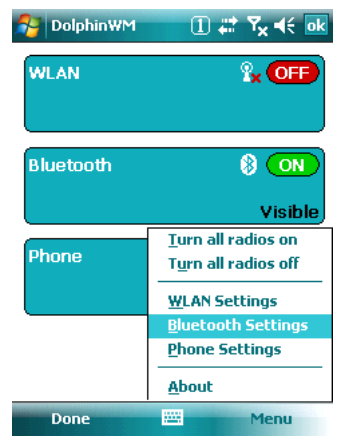

- The Bluetooth printer must be in range of the terminal.
- The Bluetooth radio in the terminal must be connected to the printer. (In the Dolphin Wireless Manger, tap **Menu** > **Bluetooth Settings**.)

#### <span id="page-23-1"></span>*To Run the Print Demo to a Bluetooth Printer*

- 1. Connect the Bluetooth radio to the printer.
- 2. Tap **Start** > **Demos** > **Print Demo**.
- 3. Tap one of the receipts or bar code icons to a Bluetooth printer.
- 4. The Print Demo prints the sample bar code or receipt.

#### <span id="page-24-0"></span>*Printing to an IrDA Printer*

Every Dolphin terminal contains an IrDA port that communicates with IrDA devices.

#### <span id="page-24-1"></span>*Requirements*

- The IrDA printer must be turned on.
- The IrDA printer must be in range of the terminal.

#### <span id="page-24-2"></span>*To Run the Print Demo to an IrDA Printer*

You have the choice of printing the bar codes or the sample receipt stored in the Print Demo.

- 1. Align the IrDA ports of the terminal and the printer.
- 2. Tap **Start** > **Demos** > **Print Demo**.
- 3. Tap one of the receipts or bar code icons to an IrDA printer.
- 4. The Print Demo prints the sample bar code or receipt.

#### <span id="page-26-4"></span><span id="page-26-1"></span><span id="page-26-0"></span>*Overview*

The Scan Demo decodes bar codes and provides a readout on the screen. In addition, the Scan Demo provides scanning statistics for each bar code read.

#### <span id="page-26-2"></span>*To Use the Scan Demo*

1. Tap **Start** > **Demos** > **Scan Demo**. The Scan Demo window opens.

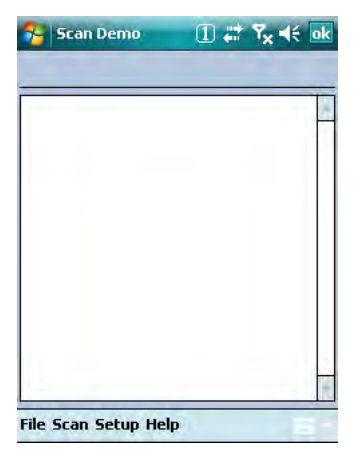

- 2. Point the terminal at a bar code.
- 3. Press and release the SCAN key. The Scan Demo decodes the bar code and a readout appears on the screen.

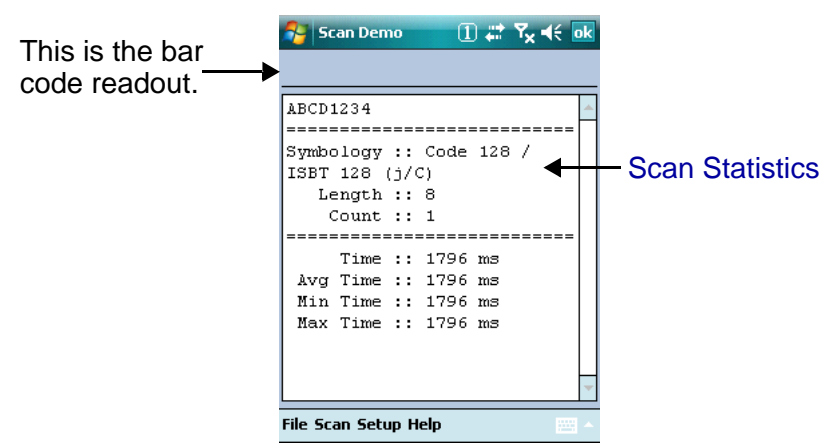

#### <span id="page-26-3"></span>*Scan Statistics*

If you want Scan Demo to track scan statistics or display them, tap **Setup** > **View Statistics**. All scan statistics are reset to zero and will not appear on the screen after your next scan.

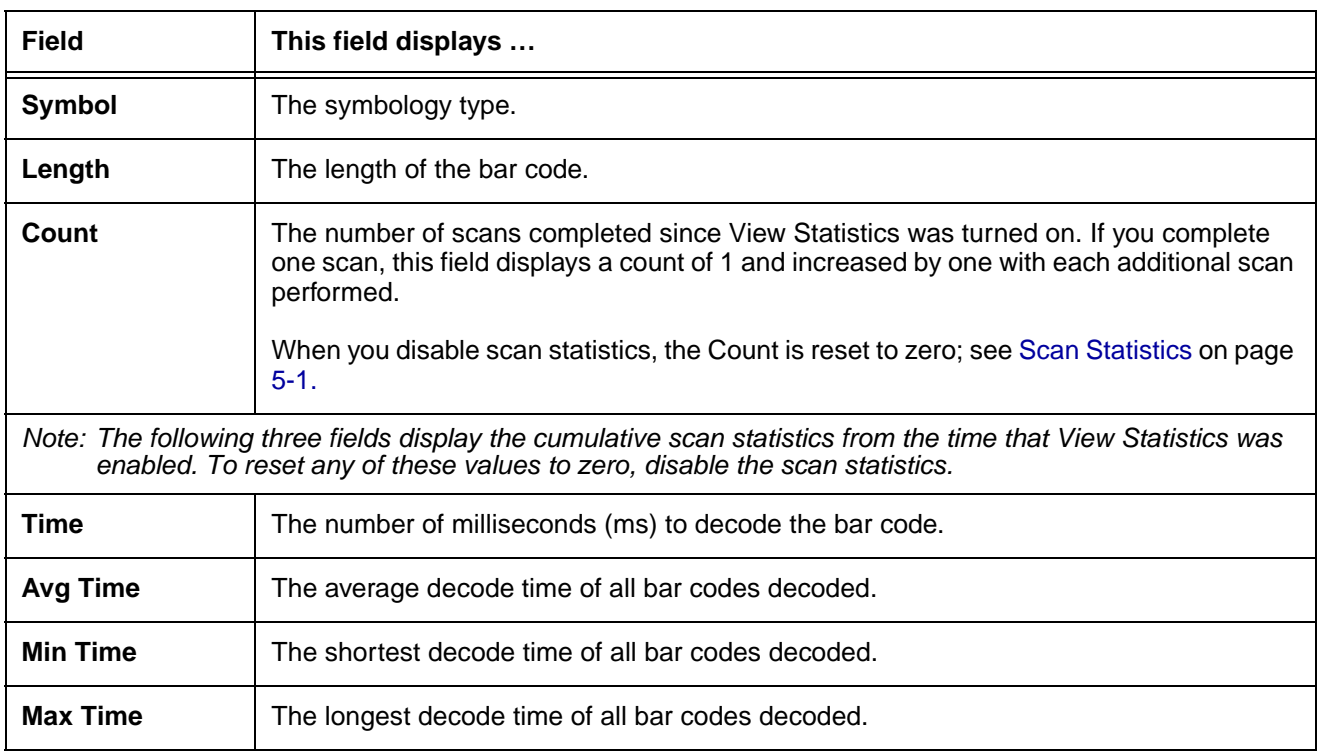

#### <span id="page-27-0"></span>*Clearing Scan Data*

Tap **File** > **Clear** to erase the current scan data.

#### <span id="page-28-0"></span>*Auto Scan*

When AutoScanning, Scan Demo scans continuously.

- 1. Place the Dolphin terminal so that it is pointing directly at a bar code.
- 2. Tap **Scan** > **Automatic**.
- 3. The Dolphin terminal begins scanning continuously. The Count field tallies the number of bar codes successfully decoded.
- 4. The Scan Demo will continue to scan until you tap **Scan** > **Automatic** again.

#### <span id="page-28-1"></span>*Auto Scan Delay*

You can program the number of seconds between scans by tapping **Setup** > **Auto Scan Delay**.

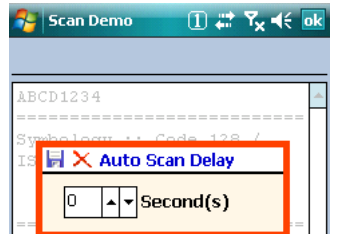

Use the up and down arrows to select the intervals and tap the save icon.

#### <span id="page-28-2"></span>*Continuous Scan*

When you enable Continuous Scan, Scan Demo scans continuously when you press and hold the SCAN button or trigger. This is a continuous scan that is launched manually.

- 1. Tap **Scan** > **Continuous Scan**.
- 2. Point the Dolphin terminal at a bar code.
- 3. Press and hold the button or trigger that activates the image engine. The Dolphin terminal scans continuously. The Count field tallies the number of bar codes successfully decoded.
- 4. Release the Scan button or trigger. The image engine stops scanning.

#### <span id="page-28-3"></span>*Centering*

Centering is a scanning feature that requires the center of the aiming beam or aiming pattern to be over the center of a bar code for the engine to decode. This feature helps you specify the bar code you want when several bar codes are close together.

To enable decode centering, tap **Setup** > **Centering**. Centering will be applied to your next scan.

#### <span id="page-29-0"></span>*Decode Modes*

The Scan Demo has three scan modes:

- 1. **Full Omni/Standard** This is the default scan mode. The scan engine looks for any bar code within range.
- 2. **Quick Omni** The scan engine scans only those bar codes within the aiming beam or aiming pattern projected by the scan engine. This mode also provides the fastest decoding speed of the three modes.

3. **Aggressive Linear Decoding**

The scan engine scans only 1D linear bar codes.

To select a scan mode, tap **Setup** > **Decode Mode** > one of the three options.

#### <span id="page-29-1"></span>*Enable Aimer*

To turn the imager's aimer on and off, tap **Setup** > **Enable Aimer**.

#### <span id="page-29-2"></span>*Sound Options*

By default, the Scan Demo sounds every time a bar code is successfully decoded. You can turn off this sound by tapping **Setup** > **Sound Options**.

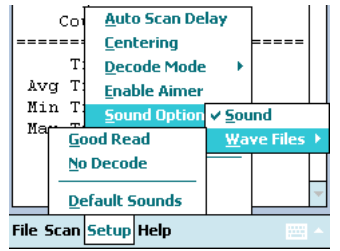

You can choose to enable or disable audio signals by tapping Sound.

You can also choose WAV file behavior on the Wave File sub menu.

#### <span id="page-30-0"></span>*Symbologies*

The Scan Demo can decode a bar code only if its bar code symbology is selected in the symbologies list. To see this list, tap **Setup** > **Symbologies**.

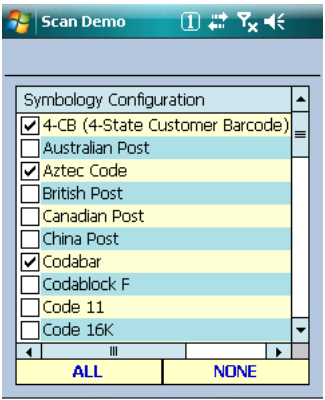

The symbologies highlighted in blue are the symbologies that are currently selected. The Scan Demo decodes only the symbologies selected in this list.

*Note: If the Scan Demo will not decode a certain bar code, see if the symbology type is selected in this list.* 

#### *To Select Symbologies*

Selecting a symbology in the list enables Scan Demo to decode bar codes of that symbology type. To select individual symbologies, tap on the symbology name once. You can select as many individual symbologies as you would like.

You can also use the following selection buttons:

**All** Selects all available symbologies.

**None** De-selects all symbologies; this button de-selects even the default symbologies.

Always tap **OK** to save your selections.

Verify your selections by scanning bar codes of the newly selected symbology(ies).

#### *To De-Select Symbologies*

De-selecting a symbology renders the Scan Demo incapable of decoding bar codes of that symbology type.To de-select an individual symbology, tap on the symbology name once. You can tap on as many individual symbologies as you would like. Tap **OK** to save your selections.

#### <span id="page-31-0"></span>*Default Settings*

To restore the Scan Demo to default settings at any time, tap **File** > **Restore Defaults**.

#### <span id="page-31-1"></span>*Taking Images of Bar Codes*

The Scan Demo takes an image of each bar code it scans. To save that image, tap **File** > **Save Last Image** immediately after you scan a bar code. An image of the bar code is saved to the \IPSM folder.

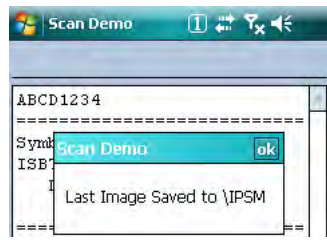

#### <span id="page-31-2"></span>*Recording Custom Settings*

You can save a configuration log file to the root file directory by tapping **File** > **Write Config Log**.

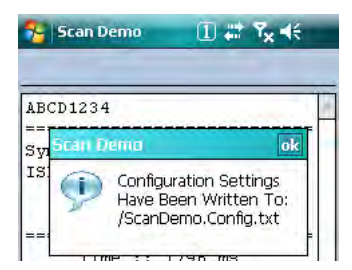

#### <span id="page-32-3"></span><span id="page-32-0"></span>*Signature Capture Demo*

#### <span id="page-32-1"></span>*Overview*

The Signature Capture Demo captures a signature on the touch screen.

#### <span id="page-32-2"></span>*To Capture a Signature*

1. Tap **Start** > **Demos** > **Signature Capture**. The Signature Capture Demo opens.

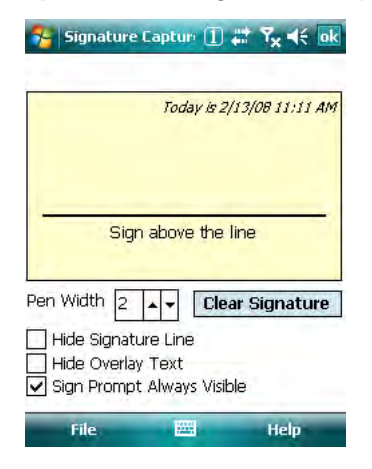

2. Using the stylus that came with the terminal, sign the touch screen.

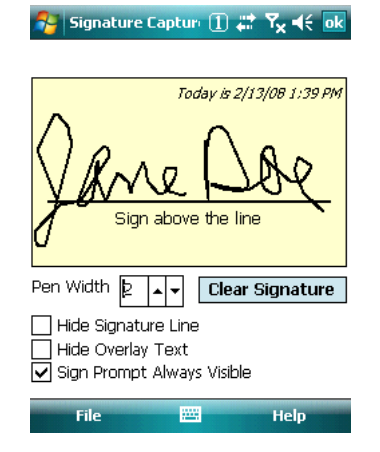

#### 3. Tap **File** > **Save**.

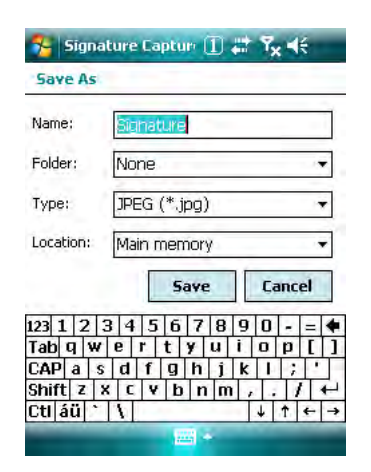

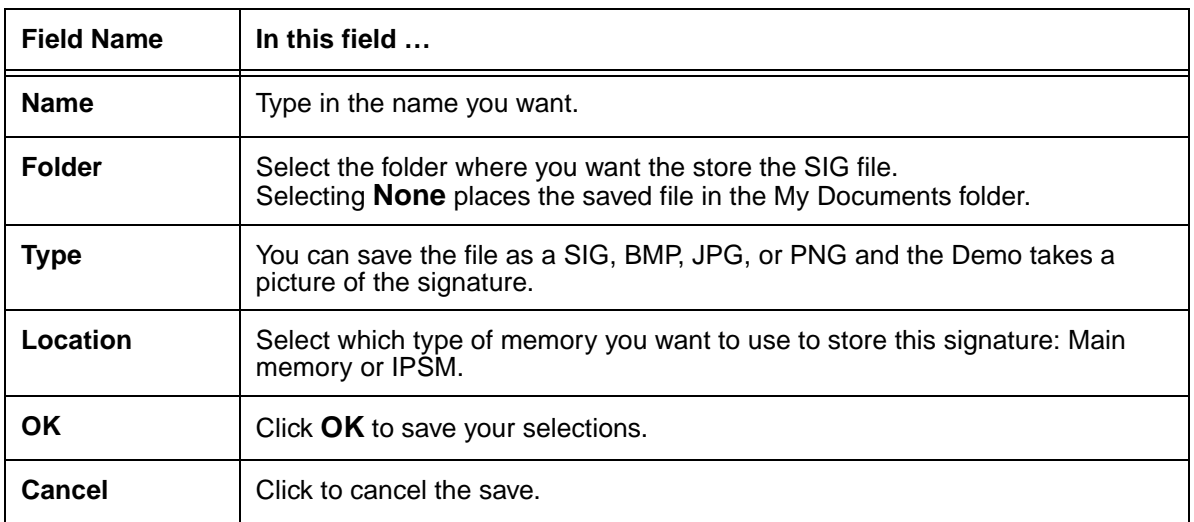

#### <span id="page-33-0"></span>*To Clear a Signature*

To clear a signature from the screen, tap **Clear Signature**. The written text disappears from the screen.

#### <span id="page-33-1"></span>*Pen Width Options*

You can select the width of the line on the touch screen from 1–4 points. You can change the pen width before or *after* you write on the touch screen.

Tap **View** > **Pen Width** > **1**, **2**, **3**, or **4**.

<span id="page-34-4"></span>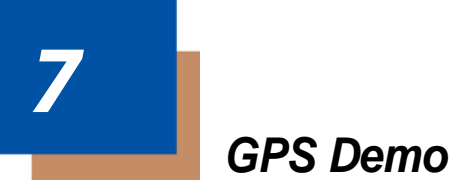

#### <span id="page-34-1"></span><span id="page-34-0"></span>*Overview*

The GPS Demo enables you to test the functionality of the GPS receiver integrated into the Dolphin 9900 terminal. The GPS Demo uses COM7 to connect to the GPS receiver.

#### <span id="page-34-2"></span>*Activating the GPS Demo*

To activate the GPS Demo, simply tap **Start** > **Demos** > **GPS Demo** . The GPS Demo powers on the GPS receiver automatically and begins searching for satellites.

#### **For Optimal Functioning**

- Use the GPS Demo when the 9900 is outside.
- Point to imager straight up to the sky.

#### <span id="page-34-3"></span>*Heading Tab*

When **Start** > **Demos** > **GPS Demo** is tapped, the GPS Demo opens displaying the Heading tab.

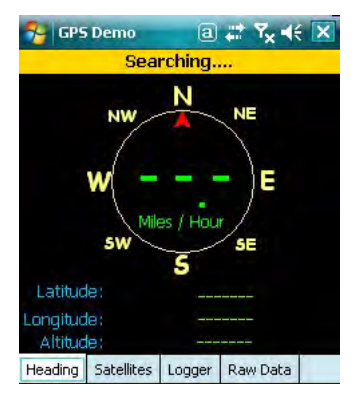

The yellow bar at the top of the window reads "Searching…" to show the GPS receiver is searching for visible satellites. When visible satellites are found, the Heading tab displays the exact position of the 9900.

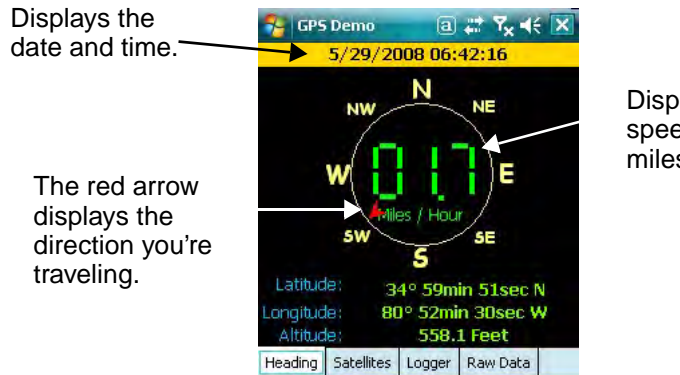

Displays the speed of travel in miles per hour.

#### <span id="page-35-0"></span>*Satellites Tab*

The Satellites tab displays the position of the satellites found by the GPS receiver.

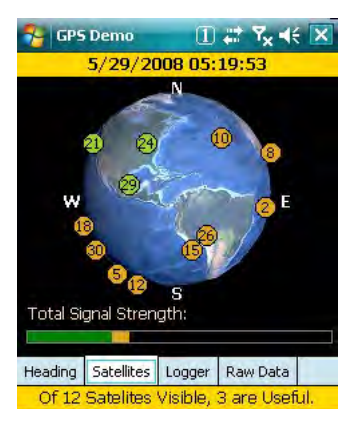

#### <span id="page-35-1"></span>*Logger Tab*

The Logger tab enables logging functionality for the GPS Demo.

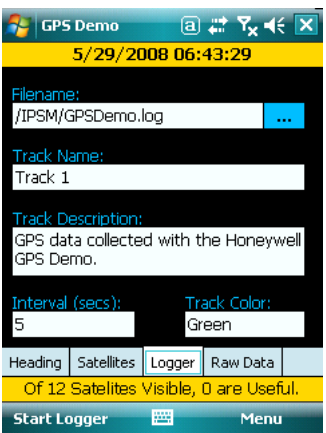

Tap **Start Logger** to begin compiling the data in a log file recorded to the \IPSM folder with the name GPSDemo.log. When the log begins running, this window becomes inactive.

*[8/6/08](#page-45-1)*

The GPS Demo will continue to compile data until you tap **Stop Logger**.

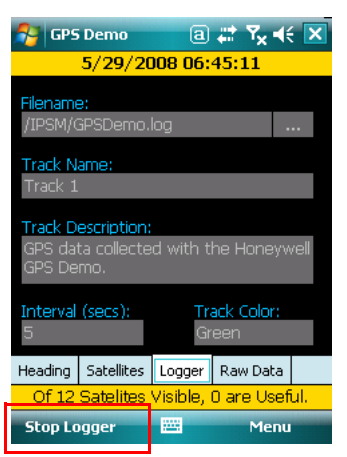

#### <span id="page-36-0"></span>*Raw Data Tab*

The Raw Data tab shows the data the GPS receiver is downloading.

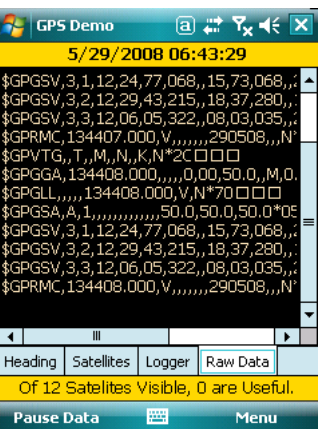

The raw data starts downloading when the tab is tapped. Tap **Pause Data** to stop the raw data download.

#### <span id="page-38-0"></span>*Using Image View*

#### <span id="page-38-1"></span>*Overview*

Image View is a software installed on the host workstation and receives data via wireless connection from the following Demos on the terminal:

- Imaging Demo
- IQ Imaging Demo
- Scan Demo
- Signature Capture Demo

*Note: Contact your nearest Honeywell technical support office to retrieve the latest version of Image View.* 

#### <span id="page-38-2"></span>*Requirements*

- Image View must be installed and configured on the host workstation.
- Both the Dolphin terminal and Image View on the host workstation must have the same IP address and TCP port.

#### <span id="page-38-3"></span>*Configuring ImageView on the Workstation*

- 1. On the host workstation, click the **ImageView.exe** file and complete the installation process.
- 2. Click **File** > **Setup**.

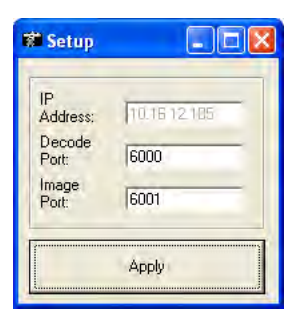

- 3. In the **IP Address** field, enter the IP address of the host workstation.
- 4. Use the default **Decode Port** and **Image Port** for the host workstation.
- 5. Tap **Apply**. The network parameters are set.
- 6. Now, you need to configure the Demos on the terminal.

#### <span id="page-39-0"></span>*To Connect Demos on the Terminal to the Image View*

The following Demos contain a Port Config feature that enables you to connect with Image View on the workstation:

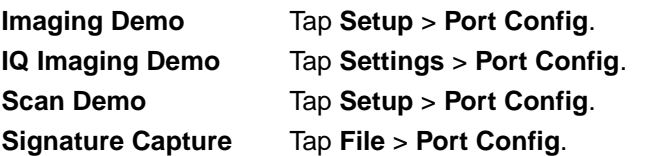

A window opens that enables you to configure the radio connection to Image View on the workstation.

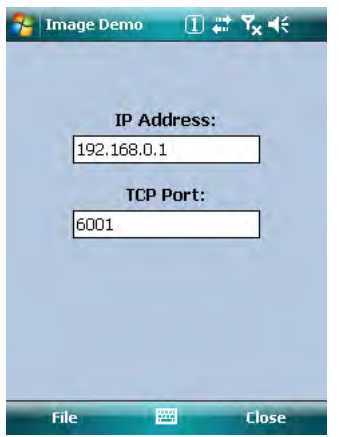

Enter the same **IP Address** and **TCP Port** that was entered in Image View on the host workstation. These values **must** match!

When you tap **Close**, you are prompted to save settings. Tap **Yes**. The terminal begins connecting immediately.

When you save the settings:

- 1. You will be able to send data from these Demos to Image View on the workstation when the terminal's radio is enabled; [see Send and AutoSend on page 8-3.](#page-40-0)
- 2. These settings are saved to a Demo RF Settings.exm file that is stored in the **\IPSM** folder so the connection persists through cold boots. Tap **Start** > **Power Tools** > **EZConfig Utilities** > **Demo RF Settings.exm**.

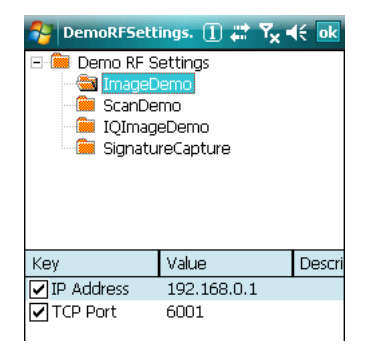

*Note: When you set up Port Config in one Demo, the settings applies to all the Demos.* 

#### <span id="page-40-5"></span><span id="page-40-0"></span>*Send and AutoSend*

The Imaging, IQ Imaging, Scan, and Signature Capture Demos contain Send and/or AutoSend features. Send and AutoSend send data from these Demos to Image View on the workstation.

**Send** sends the current data manually.

**AutoSend** sends data after each scan or image capture automatically.

#### <span id="page-40-1"></span>*Imaging Demo*

- Tap **File** > **Send** to manually send the most recently captured image to Image View.
- Tap **File** > **Auto Send Full** to automatically send each image captured to Image View.
- Tap **File** > **Auto Send Preview** to automatically send a preview of each image taken to Image View.

#### <span id="page-40-2"></span>*IQ Imaging Demo*

- Tap **File** > **Send Current** to manually send the most recently captured data to Image View.
- Tap **File** > **Auto Send** to automatically send each capture to Image View.

#### <span id="page-40-3"></span>*Scan Demo*

• Tap **File** > **Auto Send** to automatically send each decode to Image View.

#### <span id="page-40-4"></span>*Signature Capture*

• Tap **File** > **Send** to manually send the current signature image to Image View.

#### <span id="page-41-0"></span>*To Transmit Demo Data to Image View*

After setup on the workstation and the terminal is complete:

- 1. On the host workstation, open Image View (**Start** > **Programs** > **Hand Held Products** > **Image View**).
- 2. On the terminal, open the **Image Demo** and capture an image; [see To Capture Images on page 2-1.](#page-12-5)
- 3. The image displays in the Image View application.

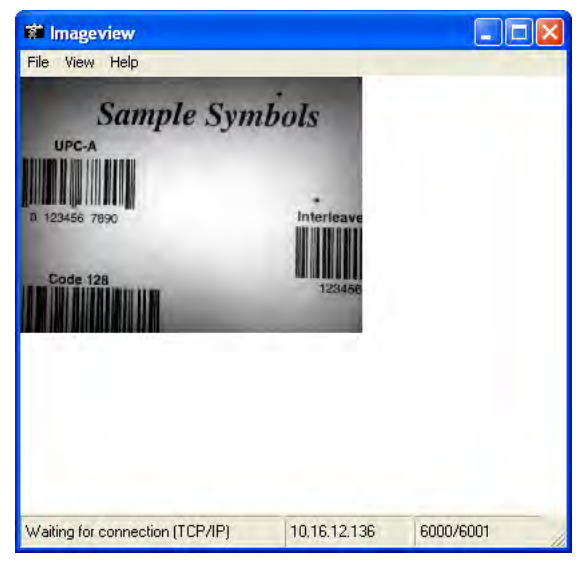

### <span id="page-42-2"></span><span id="page-42-0"></span>*Customer Support*

#### <span id="page-42-1"></span>*Technical Assistance*

If you need assistance installing or troubleshooting your device, please call your distributor or the nearest technical support office:

#### **North America/Canada**

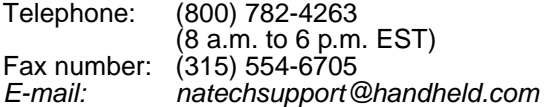

#### **Latin America**

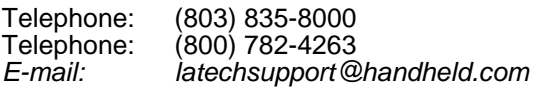

#### **Brazil**

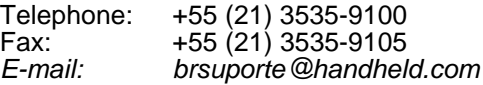

#### **Mexico**

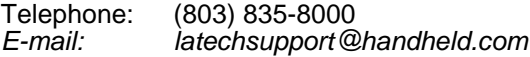

#### **Europe, Middle East, and Africa**

Telephone: +31 (0) 40 7999 393 Fax: +31 (0) 40 2425 672 *E-mail: euro.support@handheld.com*

#### **Asia Pacific**

Telephone - Hong Kong: +852-3188-3485 or 2511-3050 Telephone - China:<br>E-mail: *E-mail: aptechsupport@handheld.com*

#### **Japan**

Telephone: +813 5770-6312<br>E-mail: aptechsupport@ *E-mail: aptechsupport@handheld.com*

#### **Malaysia**

Telephone: +603-6201-7020<br>E-mail: aptechsupport@ *E-mail: aptechsupport@handheld.com*

#### *Online Technical Assistance*

You can also access technical assistance online at [www.honeywell.com/aidc](http://www.handheld.com/Site.aspx/na/en/home/).

#### **Honeywell**

<span id="page-45-1"></span><span id="page-45-0"></span>700 Visions Drive P.O. Box 208 Skaneateles Falls, NY 13153-0208